**ATTENDEE GUIDE**

# 

## **American Association of NURSE PRACTITIONERS®**

## **SYSTEM** REQUIREMENTS

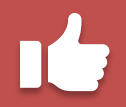

Google Chrome is recommended for the best experience.

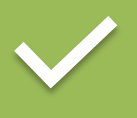

Screen resolution should be 1024x768 minimum.

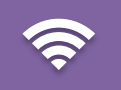

Internet connection should be 1.4 Mbps minimum.

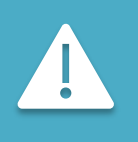

Disable browser popup blockers. [Test your system in advance.](https://aanp.6connex.com/event/live/system-check) [Contact support for help.](https://www.surveygizmo.com/s3/4892872/6Connex-AANP-2019-VC-Support-Form)

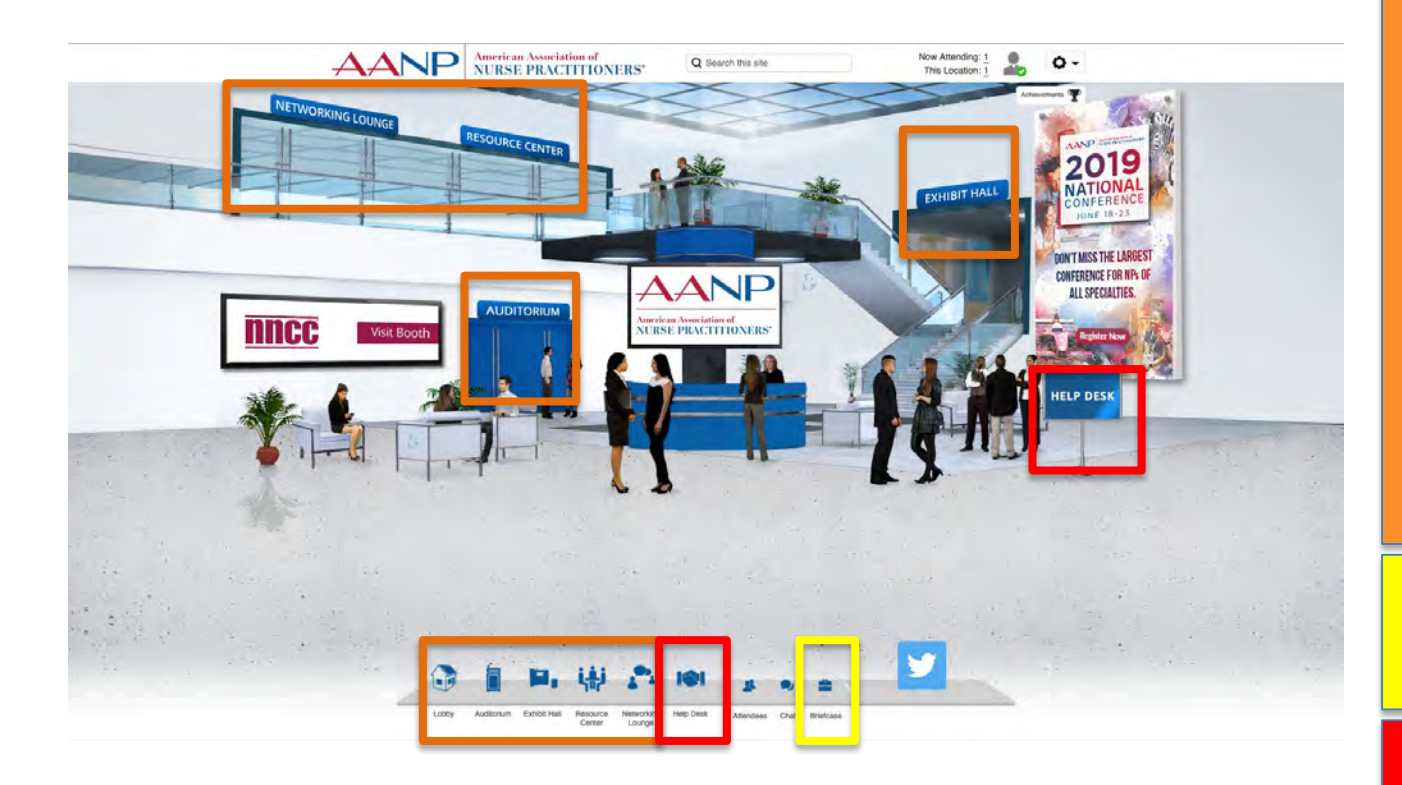

Room: Lobby

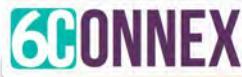

**To navigate the environment, click on any of the door signs or icons in the navigation bar. The Auditorium is where the live CE sessions will be presented. The Exhibit Hall is where exhibit booths are located. The Resource Center is where post -test questions, handouts and other diabetes resources can be found. The Networking Lounge is where you go to network with other attendees.**

**If you save anything to your briefcase, you can click on this icon to view those items.**

**Click on either of these icons to enter the Help Desk, where members of the AANP or 6Connex Support team will be available for assistance.**

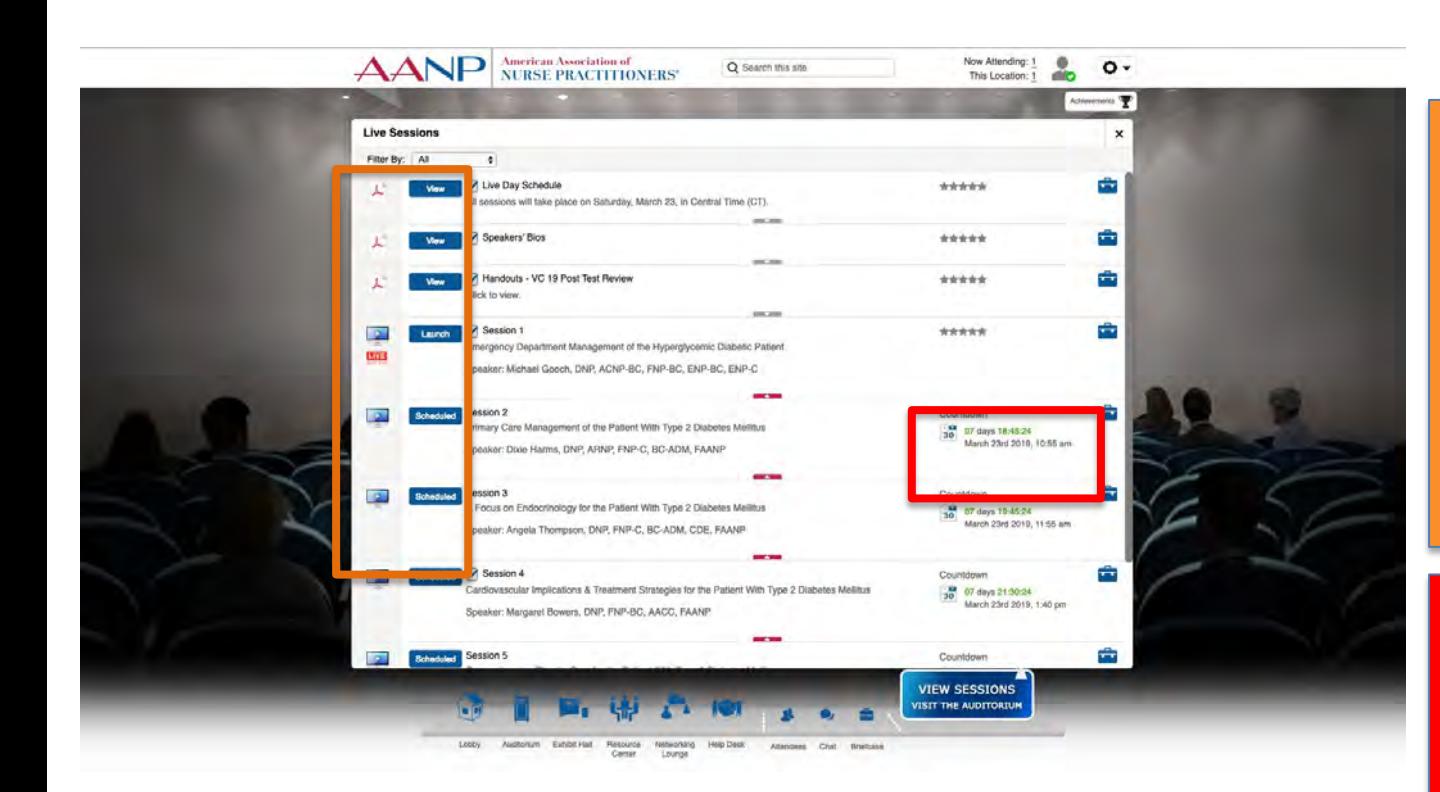

Room: Auditorium

### **GEONNEX**

#### **HOW TO VIEW CE SESSIONS**

**When a session is available, the button to the left of the title will say "Launch." Click on the Launch button to view the video presentation. If a button is labeled "Scheduled," the session is not yet available. Items that are labeled 'View' are PDFs you can open or save to your Briefcase.**

**There is a countdown timer on each session, as well as a listing of the specific time the doors will open so you can enter the lobby for that session. Each lobby opens five minutes before the start of the session.**

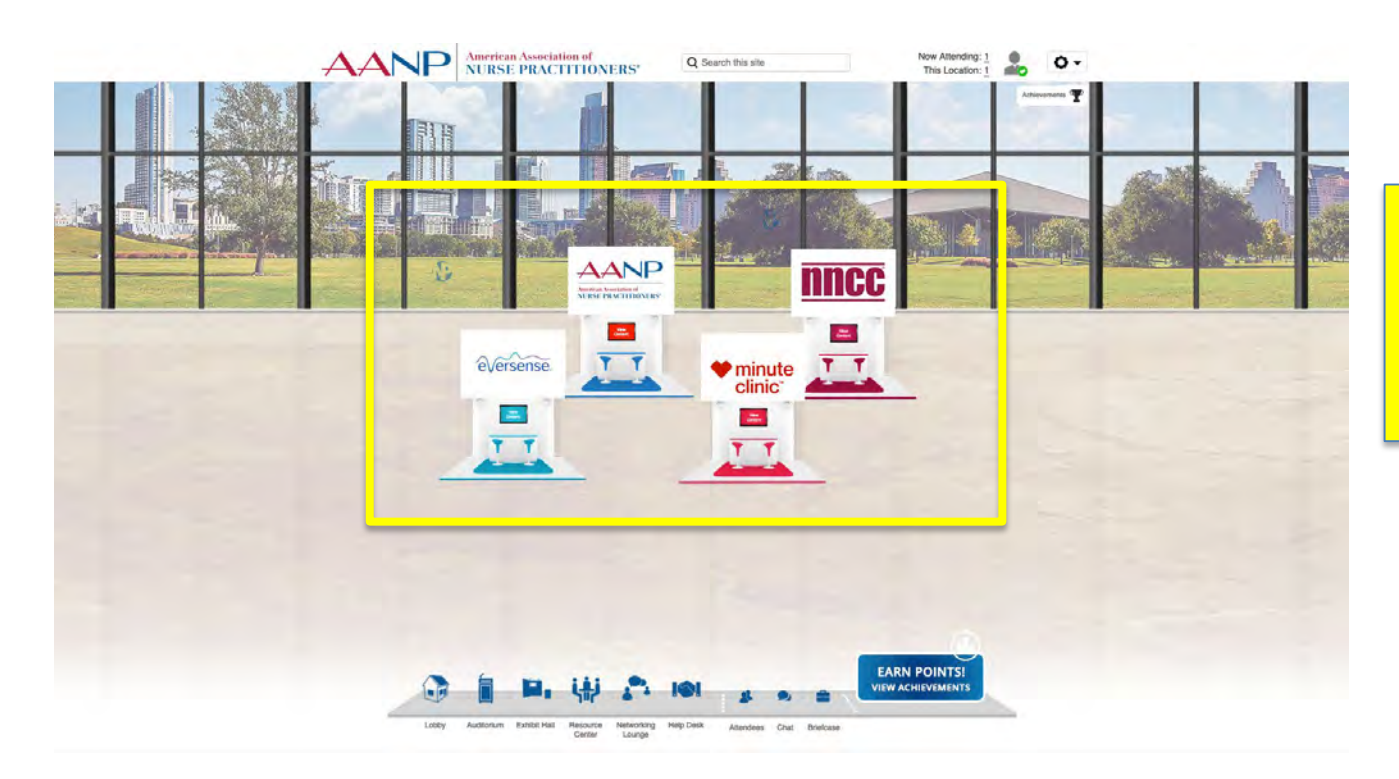

**Simply click on any of the booths you see here in the Exhibit Hall in order to open up the related booth.**

#### Room: Exhibit Halls, Part 1

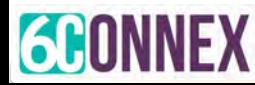

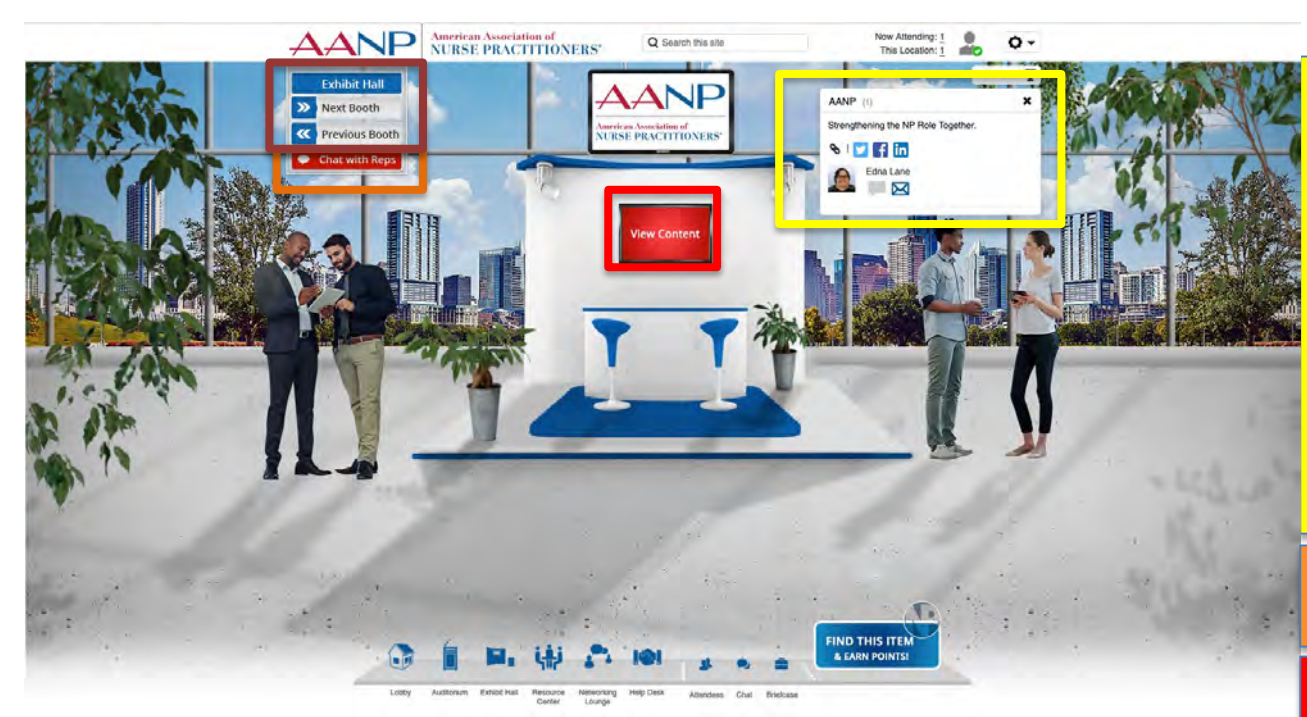

Room: A Booth, Part 1

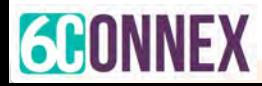

#### **HOW TO CHAT WITH EXHIBITORS**

**When you enter a booth for the first time, a list of representatives will appear. When a rep is available for one -on -one chat, a green chat bubble will appear to the right of their name. If you see a grey chat bubble, you can use the email icon to send them an email message. Note: This does not reveal either your or their email address. Close this by clicking the 'x' in the upper right.**

**If you close the rep list, you can click here at any time to reopen it.**

**You can click here to view this booth's available content.**

**This navigation area will let you navigate back to the main Exhibit Hall or between booths.**

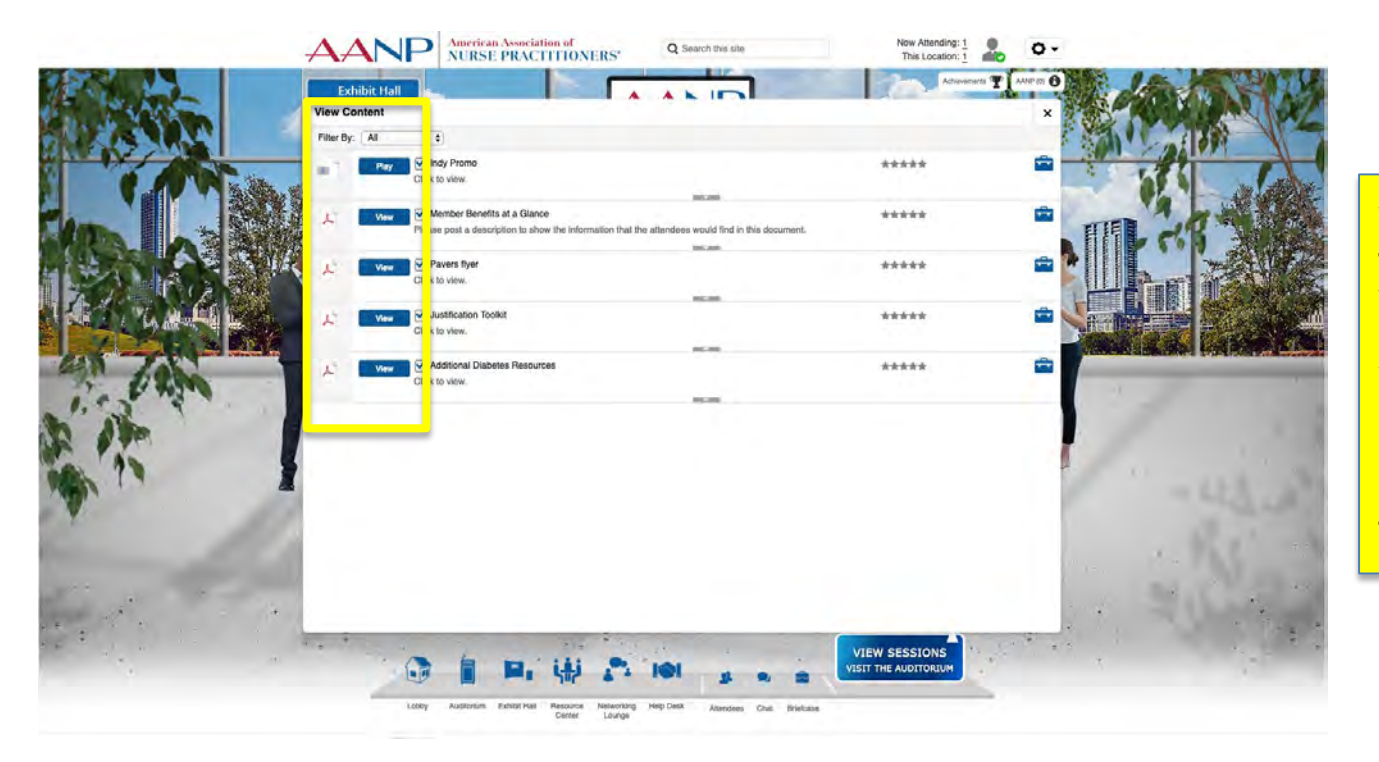

**When you click on the screen to view the booth's content, you will be provided with a list of resources. You can play videos, open link content items and view or download PDFs. In addition, you can save content to your Briefcase for download later.**

#### Room: A Booth, Part 2

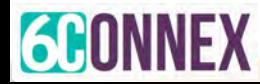

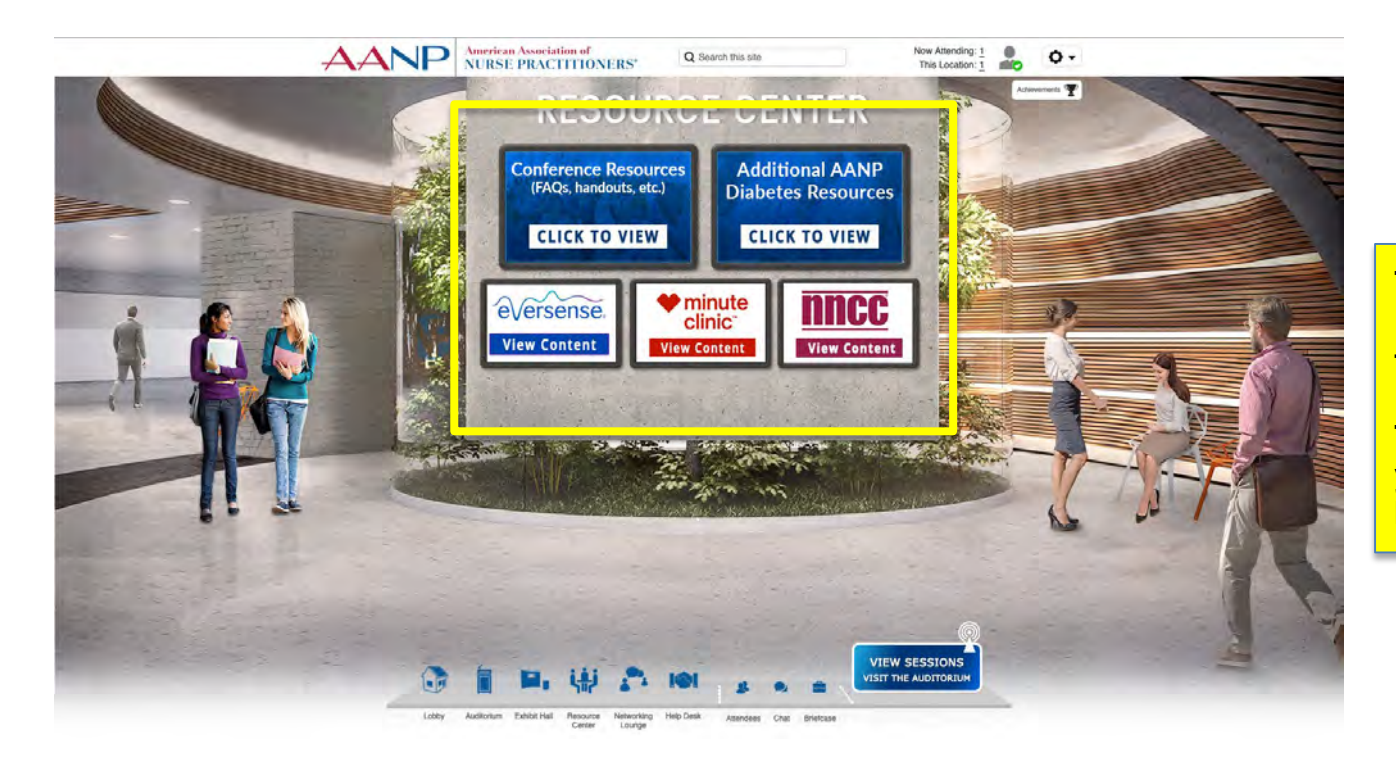

**The top two screens in the Resource Center are clickable for viewing content.**

**The exhibitor screens will give you a quick way back to their booths to review their content.**

#### Room: Resource Center

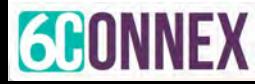

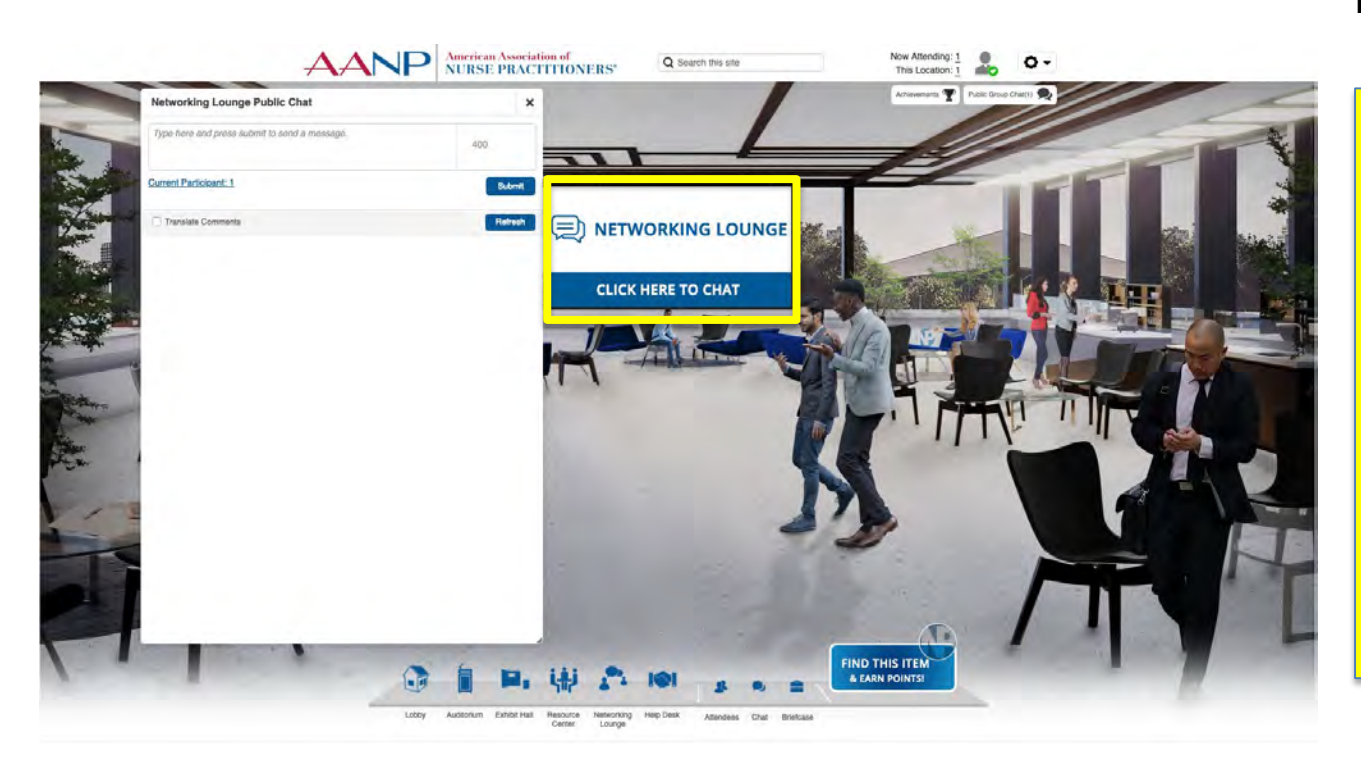

#### **HOW TO CHAT WITH OTHER NPs**

**The public chat in the Networking Lounge will open automatically when you enter this room. Just click in the provided space, type in your message and click enter to start conversing with other attendees who are also in the Networking Lounge.**

**If for any reason you close the chat, you can click on the screen in the back that says Click Here to Chat to reopen it.**

#### Room: Networking Lounge

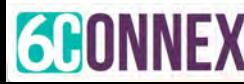

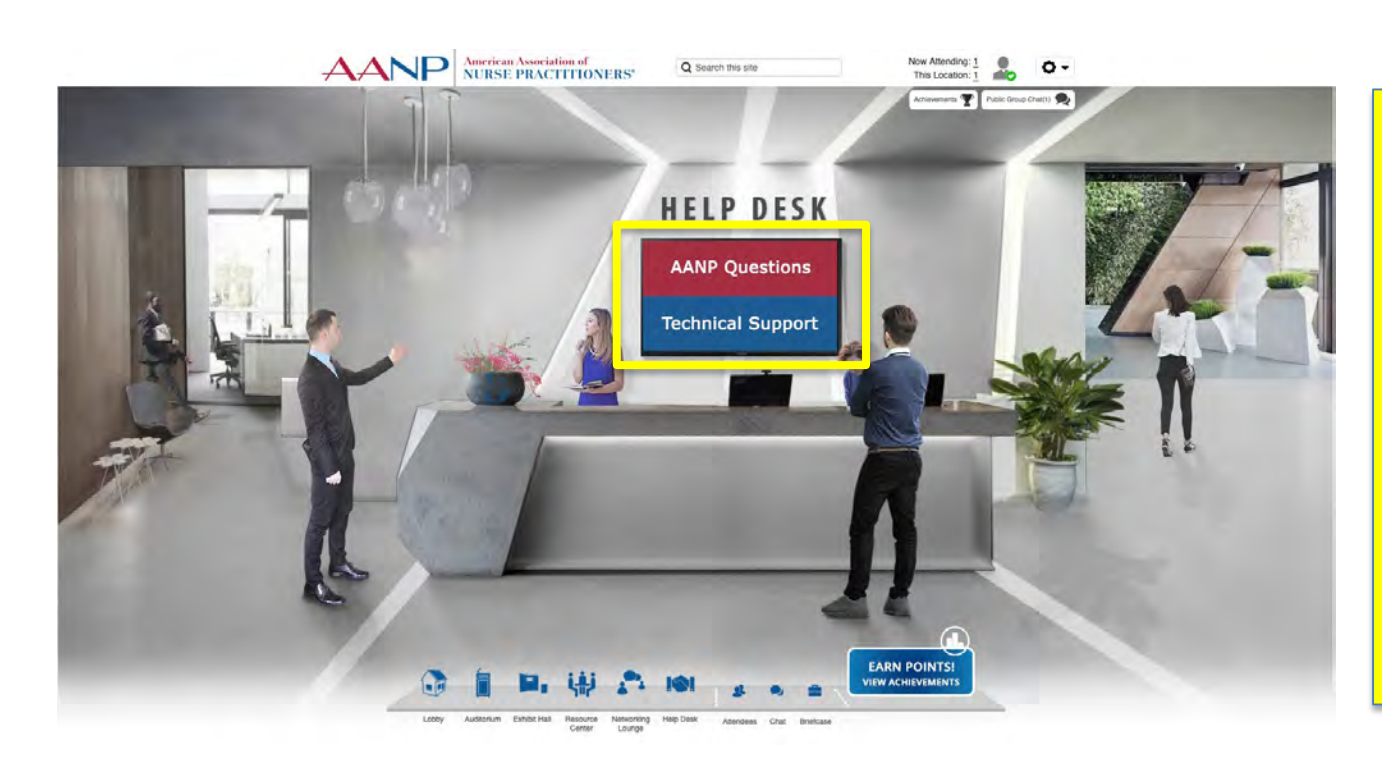

#### **HOW TO GET HELP**

**If you have questions for AANP, please click on the "AANP Questions" area of the Help Desk.**

**If you need technical assistance with the video presentations or the virtual environment, click on the "Technical Support" area of the Help Desk.**

**See the next slide to see what happens when you click on either.**

#### Room: Help Desk, Part 1

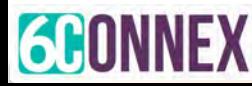

**AANP will reach out to you directly via one-on-one chat when a staff member is available to answer your question. Please stay logged in to the virtual environment for assistance.** 

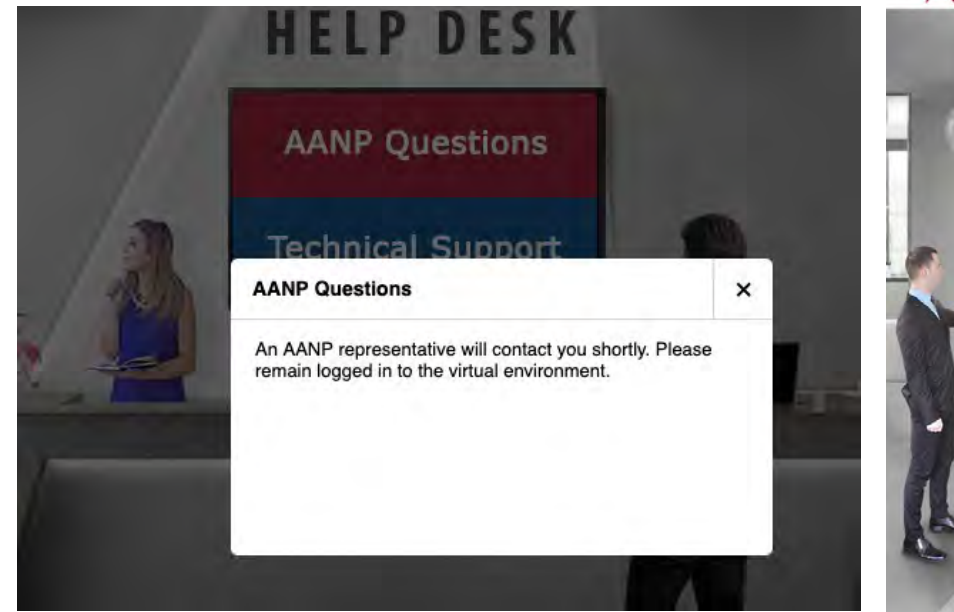

#### **6Connex will be available 8 a.m.–4 p.m. CT during Live Day, March 23, in this public chat to answer your technical questions.**

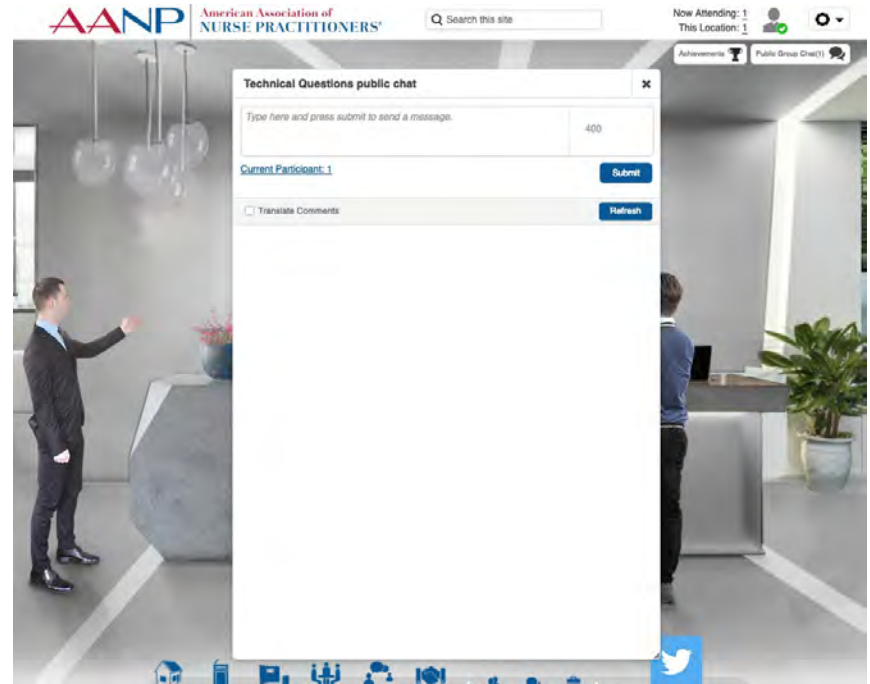

### Room: Help Desk, Part 2

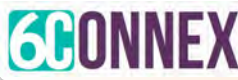

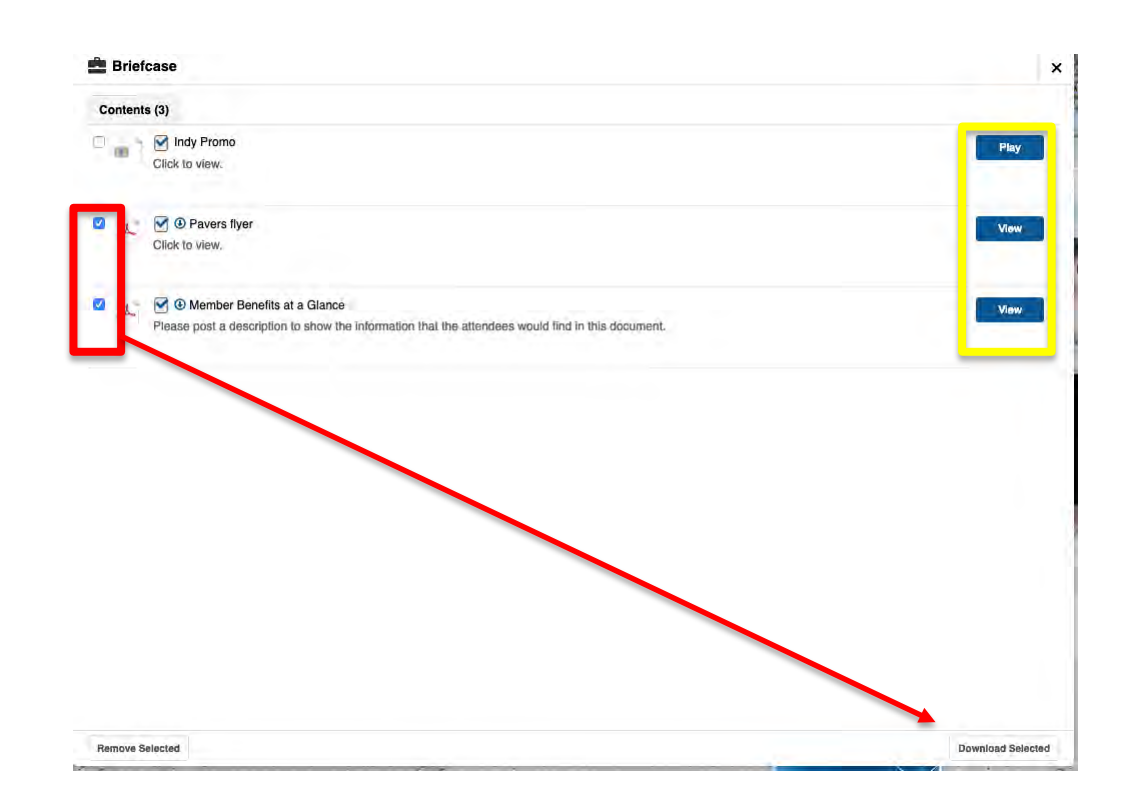

#### Briefcase and Attendees

**GEONNEX** 

**Click on the Briefcase icon in the navigation bar to see the items you saved to your briefcase. Click on the Attendees button to view who is participating. Click on the chat button to reopen your private (one-on-one) chat window.**

**For the Briefcase, check the checkboxes next to the items you want to download and click "Download Selected." You will not be able to download videos or links.**

**View items again in this area.**

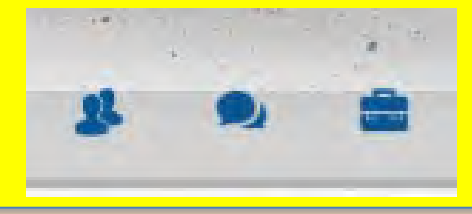

**THANKYOU FOR ATTENDING AND WE HOPE YOU HAVE A GREAT CONFERENCE!**

# 

## **American Association of NURSE PRACTITIONERS®**